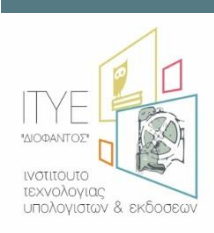

**Διεύθυνση Επιμόρφωσης και Πιστοποίησης**

**Επιμόρφωση Εκπαιδευτικών για την Αξιοποίηση και Εφαρμογή των Ψηφιακών Τεχνολογιών στη Διδακτική Πράξη**

**(Επιμόρφωση Β' επιπέδου Τ.Π.Ε.)**

# **Πιστοποίηση εκπαιδευτικών Β2 επιπέδου Τ.Π.Ε. Οδηγίες για την πιστοποίηση των εκπαιδευτικών**

**Πάτρα, Ιανουάριος 2022**

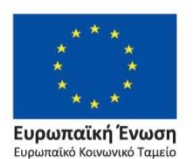

Επιχειρησιακό Πρόγραμμα Ανάπτυξη Ανθρώπινου Δυναμικού, Εκπαίδευση και Διά Βίου Μάθηση

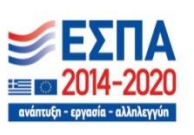

Με τη συγχρηματοδότηση της Ελλάδας και της Ευρωπαϊκής Ένωσης

# **Εγχειρίδιο Χρήσης**

## **Πιστοποίηση εκπαιδευτικών Β2 επιπέδου Τ.Π.Ε. στα ΚΕΠΙΣ**

**(Οδηγίες για τις εξετάσεις και τη χρήση της εφαρμογής πιστοποίησης στα ΚΕΠΙΣ)**

## Περιεχόμενα

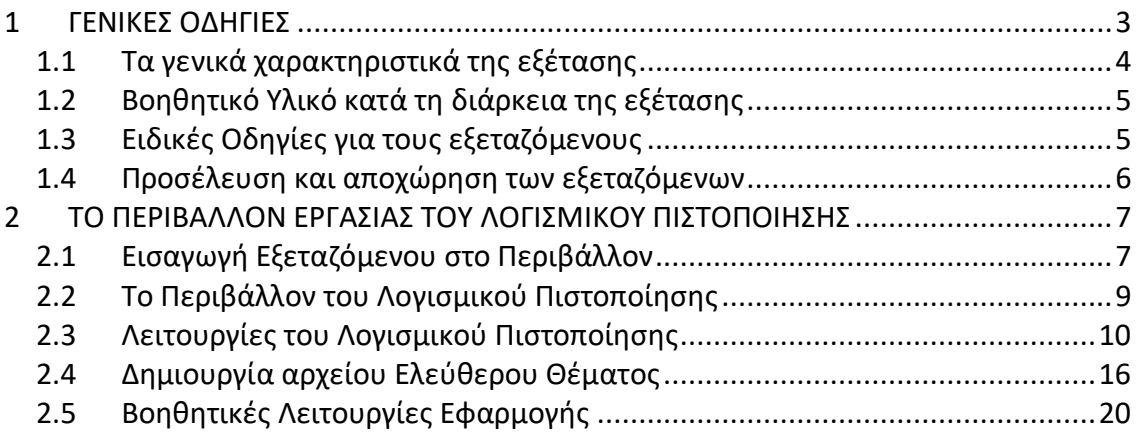

# <span id="page-2-0"></span>**1 ΓΕΝΙΚΕΣ ΟΔΗΓΙΕΣ**

Το περιεχόμενο της εξέτασης κατά τη διαδικασία της ΠΙΣΤΟΠΟΙΗΣΗΣ Β2 επιπέδου Τ.Π.Ε., έχει άμεση συνάφεια με τους σχετικούς στόχους που έχουν τεθεί στο πλαίσιο της πράξης «**ΕΠΙΜΟΡΦΩΣΗ ΕΚΠΑΙΔΕΥΤΙΚΩΝ ΓΙΑ ΤΗΝ ΑΞΙΟΠΟΙΗΣΗ ΚΑΙ ΕΦΑΡΜΟΓΗ ΤΩΝ ΨΗΦΙΑΚΩΝ ΤΕΧΝΟΛΟΓΙΩΝ ΣΤΗ ΔΙΔΑΚΤΙΚΗ ΠΡΑΞΗ (ΕΠΙΜΟΡΦΩΣΗ Β' ΕΠΙΠΕΔΟΥ Τ.Π.Ε.)**» του Επιχειρησιακού Προγράμματος «Ανάπτυξη Ανθρώπινου Δυναμικού – Εκπαίδευση και Δια Βίου Μάθηση », ΕΣΠΑ 2014-2020, η οποία υλοποιείται από το Ι.Τ.Υ.Ε. – «Διόφαντος», ως δικαιούχο, σε συνεργασία με το Ι.Ε.Π. [\(https://e-pimorfosi.cti.gr\)](https://e-pimorfosi.cti.gr/).

Ειδικότερα, οι **ψηφιακές εξετάσεις – δοκιμασίες** βασίζονται στο περιεχόμενο της επιμόρφωσης Β2 επιπέδου ΤΠΕ (ανά συστάδα κλάδων εκπαιδευτικών) και στοχεύουν στην πιστοποίηση των ικανοτήτων, γνώσεων και δεξιοτήτων που απέκτησαν οι εκπαιδευτικοί στο πλαίσιο της αντίστοιχης επιμόρφωσης, σύμφωνα με τους στόχους του προγράμματος επιμόρφωσης. **Διεξάγονται σε Κέντρα Πιστοποίησης (ΚΕΠΙΣ) σε όλη την Ελλάδα**, τα οποία είναι κατάλληλα εξοπλισμένα εργαστήρια Ανωτάτων Εκπαιδευτικών Ιδρυμάτων (ΑΕΙ).

Στο πλαίσιο της ψηφιακής δοκιμασίας πιστοποίησης Β2 επιπέδου Τ.Π.Ε., σε κάθε υποψήφιο δίνεται **ένα τεστ το οποίο περιλαμβάνει δύο μέρη:**

α) Στο πρώτο μέρος (αυτοματοποιημένο μέρος εξέτασης) ο υποψήφιος **καλείται να απαντήσει ηλεκτρονικά**, μέσω ειδικής εφαρμογής πιστοποίησης, **ορισμένο αριθμό ερωτήσεων αυτόματης διόρθωσης** διαβαθμισμένης δυσκολίας (ερωτήσεις πολλαπλής επιλογής, ερωτήσεις σωστού/ λάθους, ερωτήσεις αντιστοίχισης, ερωτήσεις συμπλήρωσης κενών κλπ.).

Οι ερωτήσεις του αυτοματοποιημένου μέρους αναφέρονται στο επιμορφωτικό υλικό της συστάδας<sup>1</sup> του προγράμματος επιμόρφωσης B2 επιπέδου Τ.Π.Ε. που παρακολούθησε σε αντιστοιχία με τον κλάδο - ειδικότητά του. Για ορισμένες ερωτήσεις η εκφώνηση και οι εναλλακτικές απαντήσεις θα είναι εξαιρετικά απλές («απλές» ερωτήσεις), ενώ για άλλες ερωτήσεις θα είναι πιο σύνθετες, αναφερόμενες για παράδειγμα σε συνδυασμούς εννοιών, κατανόηση καταστάσεων, σενάρια εφαρμογής λογισμικού κλπ («σύνθετες» ερωτήσεις).

Πιο συγκεκριμένα, το πρώτο μέρος του τεστ περιλαμβάνει 30 ερωτήσεις, από τις οποίες 22 ερωτήσεις θα είναι «απλές» και 8 ερωτήσεις θα είναι «σύνθετες». **Ο υποψήφιος καλείται να επιλέξει 18 «απλές» και 6 «σύνθετες» ερωτήσεις στις οποίες θα απαντήσει.**

β) Στο δεύτερο μέρος (μη αυτοματοποιημένο μέρος εξέτασης) ζητείται να γίνει ηλεκτρονικά (με χρήση λογισμικού επεξεργασίας κειμένου) **η ανάπτυξη ενός πλήρους θέματος σχετικού με την εκπόνηση ενός σχεδίου μαθήματος** και τον χειρισμό αυτού του σχεδίου στην τάξη. Για τη διευκόλυνση των εκπαιδευτικών, η ανάπτυξη θα γίνεται στη βάση ενός «πλαισίου», το οποίο θα δίνεται μαζί με την εκφώνηση του θέματος. Το πλαίσιο αυτό θα περιλαμβάνει συγκεκριμένα σημεία προς διαπραγμάτευση και ερωτήματα που θα πρέπει

1

<sup>1</sup> Οι Συστάδες Β2 επιπέδου Τ.Π.Ε. είναι: Β2.1 Φιλολογικά, Β2.2 Φυσικές Επιστήμες, Β2.3 Μαθηματικά, Β2.4 Πληροφορική, Β2.5 Πρωτοβάθμια Εκπαίδευση – ΔΗΜΟΤΙΚΟ, Β2.6 Πρωτοβάθμια Εκπαίδευση – ΝΗΠΙΑΓΩΓΕΙΟ, Β2.7 Ξένες Γλώσσες, Β2.8 Καλές Τέχνες, Β2.9 Φυσικής Αγωγής και Υγείας, Β2.10 Εκπαιδευτικοί Μηχανικοί, Β2.11 Οικονομία, Διοίκηση και Κοινωνικές Επιστήμες, Β2.12 Επαγγέλματα Γης, Β2.13 Ειδική Αγωγή (περισσότερες πληροφορίες στην Πύλης Ενημέρωσης της επιμόρφωσης και συγκεκριμένα στη διεύθυνση: [https://e](https://e-pimorfosi.cti.gr/to-ergo/gia-to-b2)[pimorfosi.cti.gr/to-ergo/gia-to-b2\)](https://e-pimorfosi.cti.gr/to-ergo/gia-to-b2)

να απαντηθούν από τον πιστοποιούμενο κατά την εκπόνηση του σχεδίου μαθήματος ή της εκπαιδευτικής δραστηριότητας και θα υποδεικνύει μία συγκεκριμένη δομή για το προτεινόμενο σχέδιο/ δραστηριότητα.

Τα ηλεκτρονικά αρχεία που θα δημιουργήσουν οι εκπαιδευτικοί που συμμετέχουν στην πιστοποίηση θα «επισυνάπτονται» στο αρχείο απαντήσεων του αυτοματοποιημένου μέρους της εξέτασης. Τα αρχεία αυτά θα διοχετεύονται σε σώμα βαθμολογητών, το οποίο συγκροτείται με Απόφαση του αρμοδίου οργάνου, ώστε να προκύψει ο τελικός βαθμός του μη αυτοματοποιημένου μέρους. Τα ηλεκτρονικά αρχεία διακινούνται από και προς τους βαθμολογητές μέσω του MIS της Πράξης με τρόπο ώστε να διασφαλίζεται το αδιάβλητο της διαδικασίας και χωρίς να είναι γνωστά τα στοιχεία του εξεταζόμενου. Κάθε ηλεκτρονικό αρχείο αντιστοιχίζεται με τυχαίο τρόπο σε δύο (2) βαθμολογητές του σώματος βαθμολογητών και βαθμολογείται. Ο τελικός βαθμός του εξεταζόμενου για το μη αυτοματοποιημένο μέρος της εξέτασης, προκύπτει από το μέσο όρο των βαθμολογιών των δυο βαθμολογητών, εκτός εάν η διαφορά βαθμολογίας είναι μεγαλύτερη των 20 μονάδων στην κλίμακα 100, οπότε το γραπτό προωθείται για βαθμολόγηση από τρίτο βαθμολογητή, του οποίου και η βαθμολογία θεωρείται τελική.

Ο **τελικός βαθμός της πιστοποίησης** Β*πιστ* για κάθε υποψήφιο εκπαιδευτικό προκύπτει από τον τύπο:

### *Βπιστ = 0,40\*Βαυτ+0,60\*Βμη-αυτ*

όπου Β*αυτ* ο βαθμός του αυτοματοποιημένου μέρους της εξέτασης και *Βμη--αυτ* ο βαθμός του μη αυτοματοποιημένου μέρους της εξέτασης, εκφρασμένοι στην κλίμακα 0 – 100.

Οι υποψήφιοι θα πρέπει να λάβουν ως **τελικό βαθμό τουλάχιστον το 60**, για να λάβουν την σχετική πιστοποίηση.

### <span id="page-3-0"></span>**1.1 Τα γενικά χαρακτηριστικά της εξέτασης**

- Η διαδικασία πιστοποίησης πραγματοποιείται ηλεκτρονικά μέσω κατάλληλα διαμορφωμένου λογισμικού.
- Η διάρκεια της εξέτασης είναι 4 ώρες.
- **Δεν** διατίθεται δυνατότητα ενδιάμεσης διακοπής του χρόνου εξέτασης.
- Ο χρόνος εξέτασης μετριέται ηλεκτρονικά και μετά τη λήξη του δεν είναι δυνατή η καταχώριση απαντήσεων για τυχόν ερωτήσεις που δεν έχουν απαντηθεί από τον εξεταζόμενο.
- Ο αριθμός των ερωτήσεων του πρώτου μέρους εξέτασης (αυτοματοποιημένο μέρος) είναι:
	- 8 Σύνθετες
	- 22 Απλές

Ο εξεταζόμενος καλείται να απαντήσει σε **6 Σύνθετες ερωτήσεις και σε 18 Απλές ερωτήσεις του τεστ**.

Κάθε ορθή απάντηση Σύνθετης ερώτησης βαθμολογείται με δύο (2) μονάδες, κάθε ορθή απάντηση Απλής ερώτησης βαθμολογείται με μία (1) μονάδα ενώ οι λανθασμένες απαντήσεις σε ερωτήσεις βαθμολογούνται με μηδέν (0) μονάδες.

- + Κατά την αξιολόγηση των ερωτημάτων (Σύνθετων και Απλών) εξετάζεται <u>μόνο</u> η ορθότητα του αποτελέσματος.
- Η ανάπτυξη του ελεύθερου θέματος για το δεύτερο μέρος της εξέτασης (μη αυτοματοποιημένο μέρος) - θα γίνει με χρήση εφαρμογής επεξεργασίας κειμένου. Το παραγόμενο αρχείο ο υποψήφιος πρέπει να το μετατρέψει σε PDF και να το επισυνάψει στις απαντήσεις του μέσω του λογισμικού εξέτασης.
- Όταν ολοκληρωθεί η εξέταση λόγω λήξης του διαθέσιμου χρόνου ο χρήστης δεν έχει δυνατότητα για επισύναψη του αρχείου ανάπτυξης ελεύθερου θέματος μέσω του λογισμικού εξέτασης.

### <span id="page-4-0"></span>**1.2 Βοηθητικό Υλικό κατά τη διάρκεια της εξέτασης**

Κατά την διάρκεια της εξέτασης δεν επιτρέπεται η χρήση οποιουδήποτε υλικού (βιβλία, σημειώσεις κλπ), υπολογιστικών συσκευών, USB sticks ή άλλου τύπου αποθηκευτικών μέσων, κινητών τηλεφώνων κ.α.) με εξαίρεση τα σχολικά βιβλία μαθητή, βιβλία εκπαιδευτικού και ΑΠΣ, τα οποία θα διατεθούν στους υποψηφίους σε ηλεκτρονική μορφή, στα Κέντρα Πιστοποίησης. Ελλείψεις στο διαθέσιμο αυτό βοηθητικό υλικό καλύπτονται από το περιεχόμενο της εκφώνησης του θέματος ελεύθερης ανάπτυξης εφόσον κρίνεται απαραίτητο από τους επιστημονικούς υπευθύνους της επιμόρφωσης. Συνεπώς, κατά την διάρκεια της εξέτασης οι υποψήφιοι δεν επιτρέπεται να φέρουν μαζί τους οποιοδήποτε υλικό σε έντυπη ή ηλεκτρονική μορφή

Επίσης, κατά τη διάρκεια της πιστοποίησης δεν θα υπάρχει δυνατότητα σύνδεσης και πλοήγησης στο διαδίκτυο.

Τέλος, τα εκπαιδευτικά λογισμικά στα οποία επιμορφώθηκαν οι εκπαιδευτικοί δεν είναι διαθέσιμα στους σταθμούς εργασίας των κέντρων πιστοποίησης.

### <span id="page-4-1"></span>**1.3 Ειδικές Οδηγίες για τους εξεταζόμενους**

- Βεβαιωθείτε ότι σας έχει αποδοθεί αρχείο για την ανάπτυξη ελεύθερου θέματος, πριν ξεκινήσετε να απαντάτε στα ερωτήματα αυτοματοποιημένου μέρους.
- Επικεντρώστε την προσοχή σας στη διατύπωση των ερωτήσεων και απαντήστε σε ό,τι ακριβώς ζητείται.
- Ο χρόνος εξέτασης είναι καθορισμένος και θα πρέπει να μην τον σπαταλάτε σε ερωτήσεις του τεστ που σας δυσκολεύουν ιδιαίτερα, διότι στο τέλος ίσως να μην είναι αρκετός για να προσπελάσετε όλες τις ερωτήσεις συμπεριλαμβανομένου και του ελεύθερου θέματος.
- Βεβαιωθείτε ότι ολοκληρώσατε την απάντηση μιας ερώτησης πριν ενεργοποιήσετε την επιλογή «*Καταχώριση Απάντησης*». Μετά την ενεργοποίηση της επιλογής «*Καταχώριση Απάντησης*» υφίσταται η δυνατότητα επιστροφής στην ερώτηση.
- Έχετε τη δυνατότητα να ακυρώσετε μία ήδη καταχωρισμένη απάντηση από την επιλογή «*Ακύρωση Απάντησης*».
- Έχετε το δικαίωμα να παρακάμψετε την απάντηση σε ένα ερώτημα διατηρώντας τη δυνατότητα να επανέλθετε αργότερα σε αυτό.
- Έχετε το δικαίωμα να τροποποιήσετε την απάντηση μίας ήδη καταχωρισμένης ερώτησης επιλέγοντάς την ξανά, τροποποιώντας την/τις απάντηση / απαντήσεις και επιλέγοντας ξανά «*Καταχώριση Απάντησης*».
- Αποθηκεύετε, μέσω του επεξεργαστή κειμένου, συχνά το αρχείο με το ελεύθερο θέμα κατά τη διάρκεια της ανάπτυξής του.
- Βεβαιωθείτε ότι έχετε μετατρέψει και επισυνάψει το αρχείο PDF του ελεύθερου θέματος μέσω της επιλογής "Ελεύθερο Θέμα" -> «Επισκόπηση Αρχείου».
- **Προσοχή:** Η επιλογή του πλήκτρου *«Τέλος Εξέτασης»* ολοκληρώνει τη διαδικασία και παύει κάθε δυνατότητα προσπέλασης του test.
- Εάν το λογισμικό εξέτασης παρουσιάσει κάποιο πρόβλημα ή διαπιστωθεί ότι δεν συμπεριφέρεται «ομαλά» (δεν ανταποκρίνεται στις ενέργειες του εξεταζόμενου) ο υπολογιστής ή συμβεί διακοπή ρεύματος, τότε ο εξεταζόμενος οφείλει άμεσα να σταματήσει κάθε ενέργεια και να ενημερώσει τον/ τους επιτηρητή/ τες.

### <span id="page-5-0"></span>**1.4 Προσέλευση και αποχώρηση των εξεταζόμενων**

Η προσέλευση των εξεταζόμενων πρέπει να πραγματοποιείται τουλάχιστον 30 λεπτά πριν την προγραμματισμένη ώρα έναρξης της εξέτασης, προκειμένου να πραγματοποιηθεί έλεγχος ταυτοπροσωπίας και σχετική ενημέρωση.

Κατά την προσέλευση οι εξεταζόμενοι πρέπει να προσκομίζουν:

Α) το έγγραφο **Π-Α2 (***Έντυπο συμμετοχής σε εξετάσεις πιστοποίησης)*

Β) την αστυνομική τους ταυτότητα ή διαβατήριο ή άδεια οδήγησης

Γ) το κατά περίπτωση δικαιολογητικό – έγγραφο τεκμηρίωσης Covid-19

Υποχρεωτικά το έγγραφο ταυτοποίησης θα πρέπει να φέρει φωτογραφία του εξεταζόμενου.

Χωρίς τα συγκεκριμένα έντυπα δεν θα επιτρέπεται η συμμετοχή στην προγραμματισμένη εξέταση.

Οι εξεταζόμενοι μπορούν να αποχωρήσουν με τη λήξη του χρόνου εξέτασης ή νωρίτερα αν θεωρούν ότι ολοκλήρωσαν την εξέταση. Δεν επιτρέπεται η αποχώρηση πριν την παρέλευση μιας (1) ώρας από την έναρξη της εξέτασης.

Κατά την αποχώρηση οι εξεταζόμενοι:

- Λαμβάνουν το έντυπο **Π-Α3** (*Βεβαίωση Συμμετοχής*) υπογεγραμμένο από τον Επόπτη του ΚΕΠΙΣ,
- Παραδίδουν το έντυπο **Π-Α2** (*Έντυπο συμμετοχής σε εξετάσεις πιστοποίησης*) υπογεγραμμένο
- Έχουν τη δυνατότητα να ζητήσουν από τον τεχνικό του Κέντρου να δουν και να ελέγξουν τα περιεχόμενα του αρχείου PDF του ελεύθερου θέματος που ανέπτυξαν και επισύναψαν στο αρχείο απαντήσεών τους.

# <span id="page-6-0"></span>**2 ΤΟ ΠΕΡΙΒΑΛΛΟΝ ΕΡΓΑΣΙΑΣ ΤΟΥ ΛΟΓΙΣΜΙΚΟΥ ΠΙΣΤΟΠΟΙΗΣΗΣ**

Στο εδάφιο αυτό παρουσιάζονται οι βασικές λειτουργίες του περιβάλλοντος εργασίας μέσω του οποίου υλοποιείται η πιστοποίηση εκπαιδευτικών.

## <span id="page-6-1"></span>**2.1 Εισαγωγή Εξεταζόμενου στο Περιβάλλον**

Με την ενεργοποίηση του λογισμικού πιστοποίησης (**TiBi2Cert -Engine**) από τον εξεταζόμενο εμφανίζεται η ακόλουθη οθόνη εισαγωγής στοιχείων:

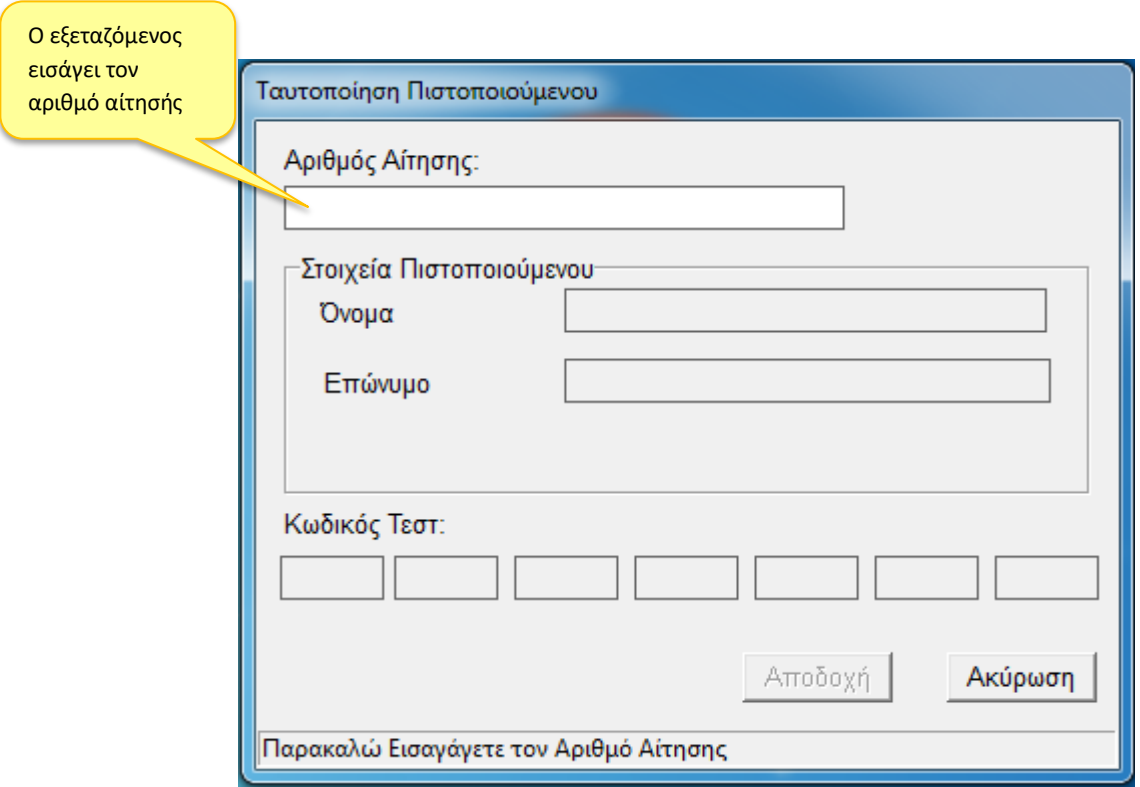

**Εικόνα 1: Η οθόνη εισαγωγής στοιχείων του εξεταζόμενου**

Αν ο αριθμός αίτησης που πληκτρολογήσει ο εξεταζόμενος είναι σωστός, μετά την ενεργοποίηση της επιλογής «Αποδοχή» θα εμφανιστεί το ονοματεπώνυμό του. Ο αριθμός αίτησης βρίσκεται στο έγγραφο **Π-Α2 (***Έντυπο συμμετοχής σε εξετάσεις πιστοποίησης).*

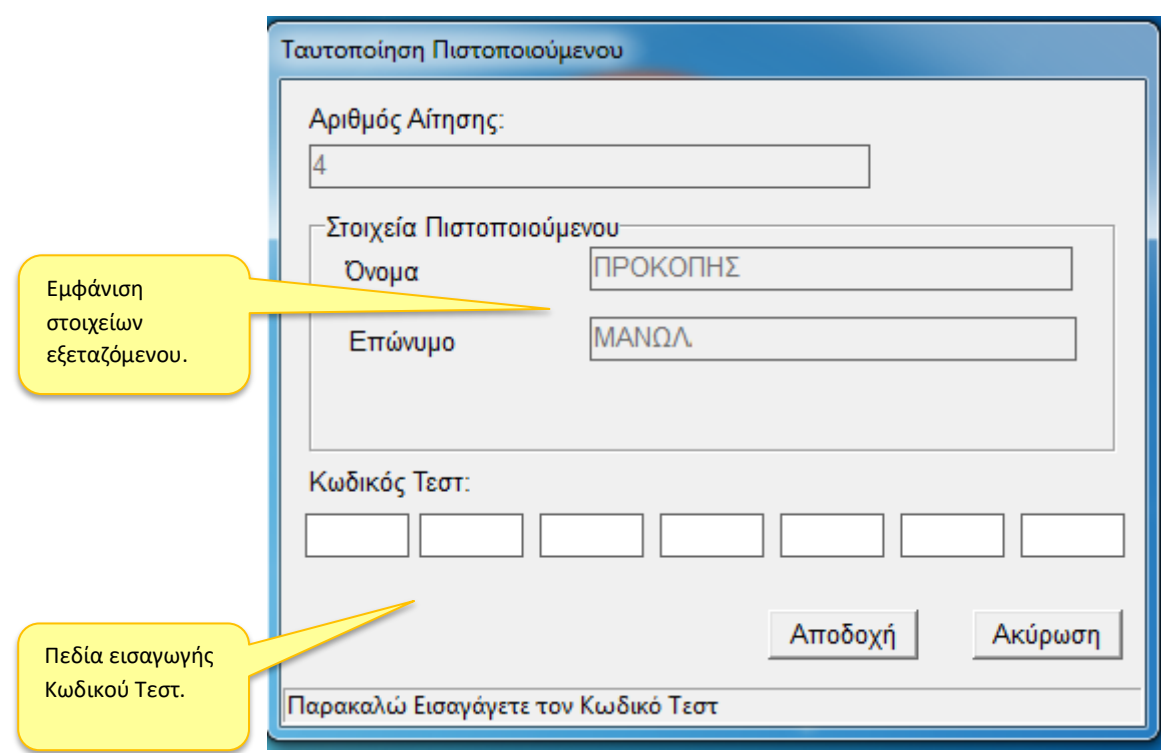

**Εικόνα 2: Η οθόνη εισαγωγής στοιχείων μετά την καταχώριση του αριθμού αίτησης από τον εξεταζόμενο**

Η εισαγωγή ολοκληρώνεται με την πληκτρολόγηση του μοναδικού κωδικού από τον εξεταζόμενο στο αντίστοιχο πεδίο. Ο κωδικός βρίσκεται στο έντυπο **Π-Α2 (***Έντυπο συμμετοχής σε εξετάσεις πιστοποίησης).*

# <span id="page-8-0"></span>**2.2 Το Περιβάλλον του Λογισμικού Πιστοποίησης**

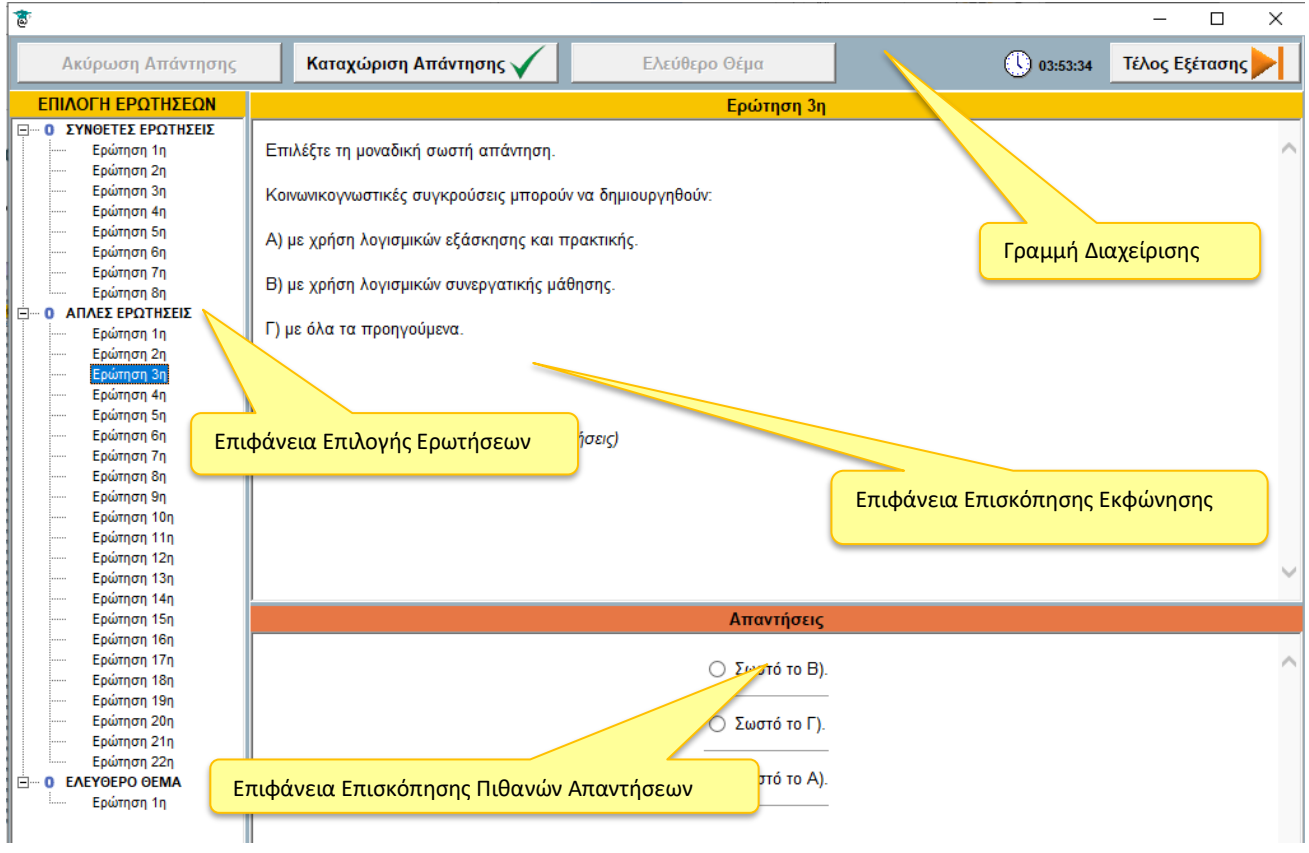

Το περιβάλλον χωρίζεται σε τέσσερις περιοχές, όπως φαίνεται στο ακόλουθο στιγμιότυπο:

### **Εικόνα 3: Το περιβάλλον διεπαφής του λογισμικού πιστοποίησης**

- **Η επιφάνεια «Επιλογής Ερωτήσεων»**. Στην περιοχή αυτή ο εξεταζόμενος επιλέγει (**με αριστερό κλικ του ποντικιού του**) την ερώτηση που επιθυμεί να επεξεργαστεί, ενώ για τις ήδη απαντημένες ερωτήσεις εμφανίζεται σχετική ένδειξη δίπλα στον αριθμό της ερώτησης.
- **Η επιφάνεια «Επισκόπησης Εκφώνηση**ς». Στην περιοχή αυτή εμφανίζεται η εκφώνηση της επιλεγμένης ερώτησης, καθώς και ένδειξη για το είδος της ερώτησης πχ. «επιλέξτε μια από τις προτεινόμενες απαντήσεις».
- **Η επιφάνεια «Επισκόπησης Πιθανών Απαντήσεων»**. Στην περιοχή αυτή εμφανίζονται οι πιθανές απαντήσεις για την επιλεγμένη ερώτηση.

**Η Γραμμή Διαχείρισης:** περιλαμβάνει τις ακόλουθες εντολές ελέγχου

- «**Καταχώριση Απάντησης**». Καταχωρεί όποια απάντηση έχει επιλέξει ο εξεταζόμενος.
- «**Ακύρωση Απάντηση**». Ακυρώνει μία ήδη καταχωρισμένη απάντηση
- «**Ελεύθερο Θέμα**». Η εντολή αυτή είναι διαθέσιμη αφού πρώτα επιλεχθεί η «Ερώτηση 1η» στην περιοχή επιλογών ΕΛΕΥΘΕΡΟ ΘΕΜΑ. Μέσω της εντολής αυτής ο χρήστης έχει τη δυνατότητα να δει το αρχείο ελεύθερου θέματος σε μορφή DOCΧ για να αναπτύξει το σενάριό του, να επισυνάψει το αρχείο ελεύθερου θέματος (PDF) στις απαντήσεις του είτε να δει το κείμενο που έχει ήδη επισυνάψει.
- «**Τέλος Εξέτασης**» ολοκληρώνει την εξέταση και παύει κάθε δυνατότητα επανέναρξης του τεστ.

**Προσοχή: Η επιλογή με την ένδειξη** «**Τέλος Εξέτασης**», **τερματίζει την λειτουργία του λογισμικού σε οποιοδήποτε χρονικό σημείο ενεργοποιηθεί από τον εξεταζόμενο**. Επομένως αν ενεργοποιηθεί πριν την ολοκλήρωση της προσπάθειάς του, η διαδικασία θα τερματιστεί χωρίς δυνατότητα επιστροφής και το αποτέλεσμα θα αντιστοιχεί στις απαντήσεις που καταχωρίστηκαν μέχρι τη στιγμή της ενεργοποίηση της.

Κατά την ενεργοποίηση της επιλογής αυτής, αρχικά ελέγχεται από το λογισμικό εάν έχει γίνει επισύναψη αρχείου PDF και εμφανίζεται σχετικό μήνυμα επιβεβαίωσης στην περίπτωση που αυτό δεν έχει επισυναφθεί

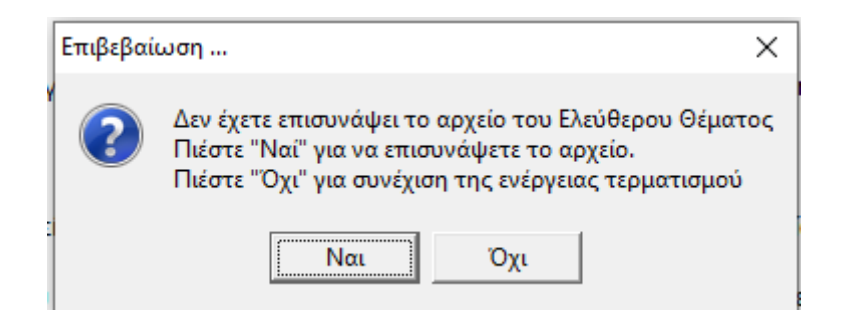

διαφορετικά εμφανίζεται σχετικό μήνυμα επιβεβαίωσης για τον τερματισμό του λογισμικού της εξέτασης

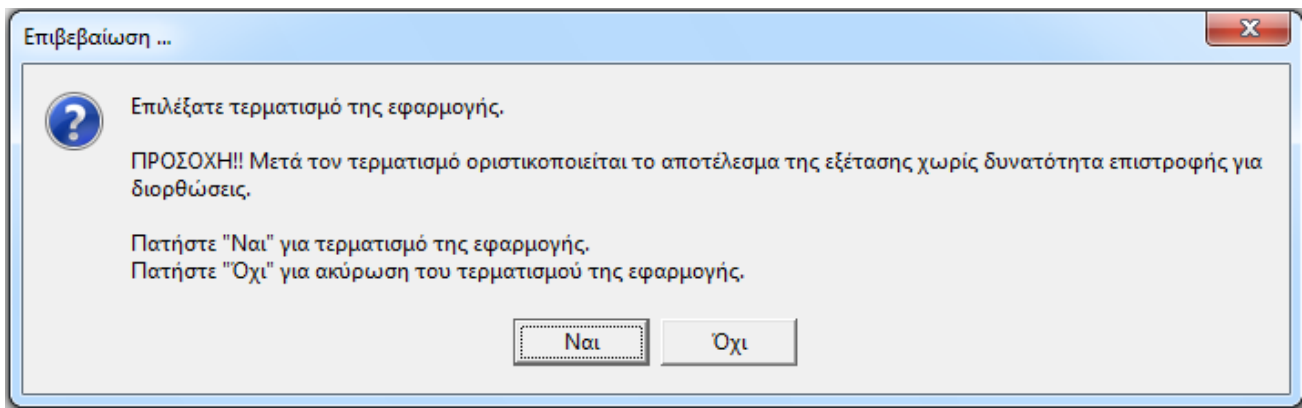

### <span id="page-9-0"></span>**2.3 Λειτουργίες του Λογισμικού Πιστοποίησης**

#### **Καταχώριση Απάντησης**

Αρχικά ο εξεταζόμενος επιλέγει την ερώτηση από την επιφάνεια επιλογής ερωτήσεων. Η επιλογή πραγματοποιείται με **αριστερό κλικ** του ποντικιού.

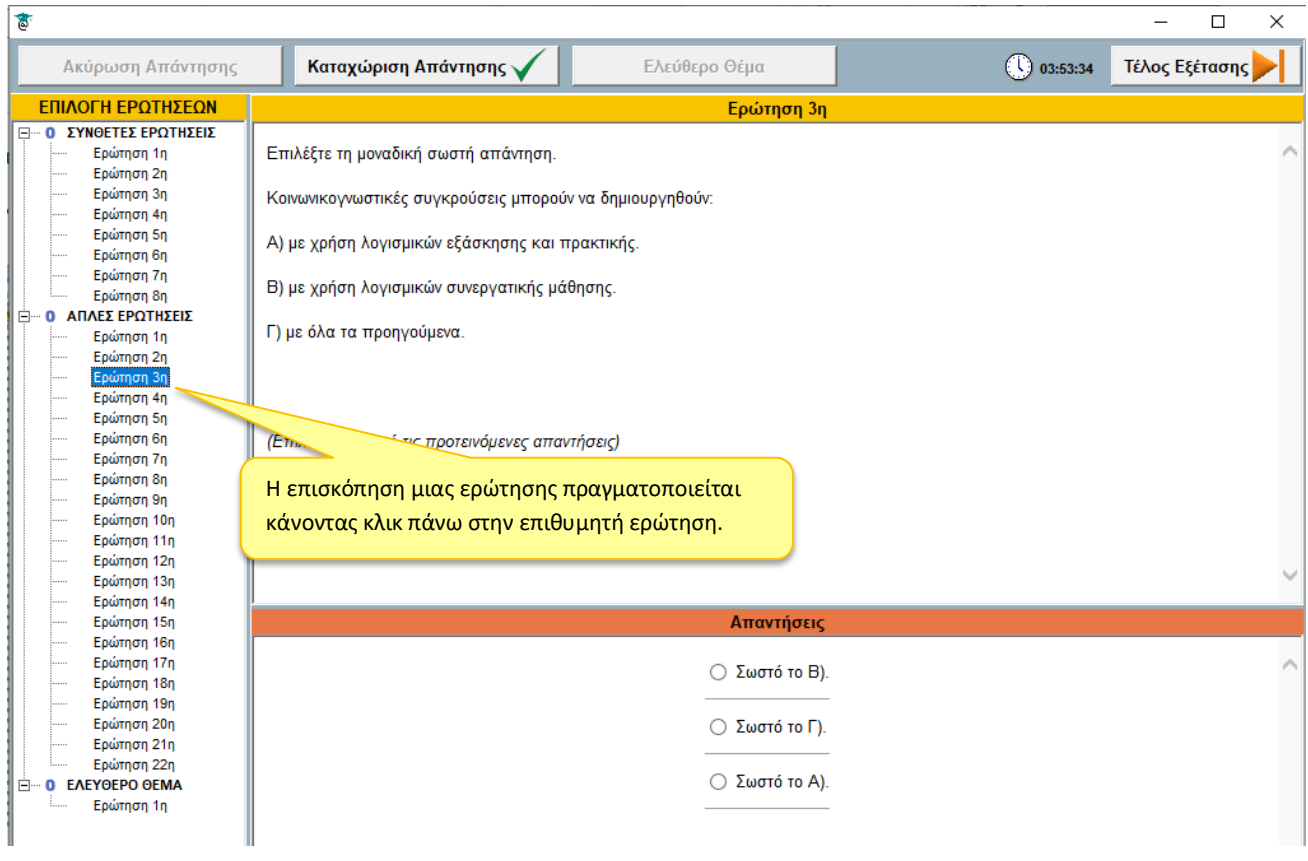

**Εικόνα 4: Επιλογή Ερώτησης**

Στη συνέχεια και ανάλογα με τον τύπο της ερώτησης, επιλέγει την/ τις απάντηση/ απαντήσεις που θεωρεί σωστή/ σωστές.

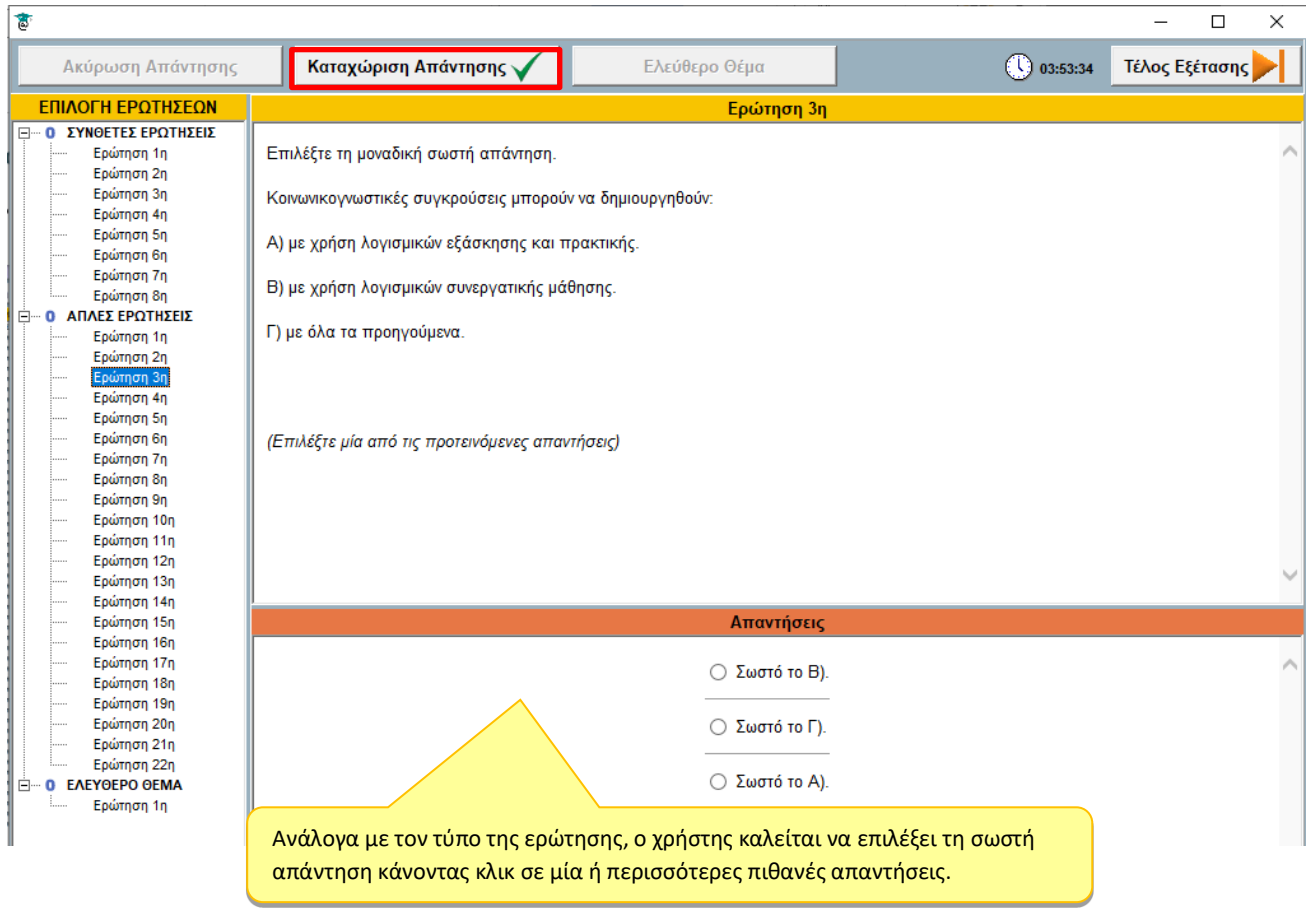

Η καταχώριση της απάντησης ολοκληρώνεται πατώντας το κουμπί «**Καταχώριση Απάντησης**» που βρίσκεται στην επάνω περιοχή της επιφάνειας εργασίας.

Με την καταχώριση της απάντησης – εκτός από την ένδειξη δίπλα στον αριθμό της ερώτησης – αυξάνει και ο αριθμός των απαντημένων ερωτήσεων δίπλα στον τίτλο της ομάδας ερωτήσεων.

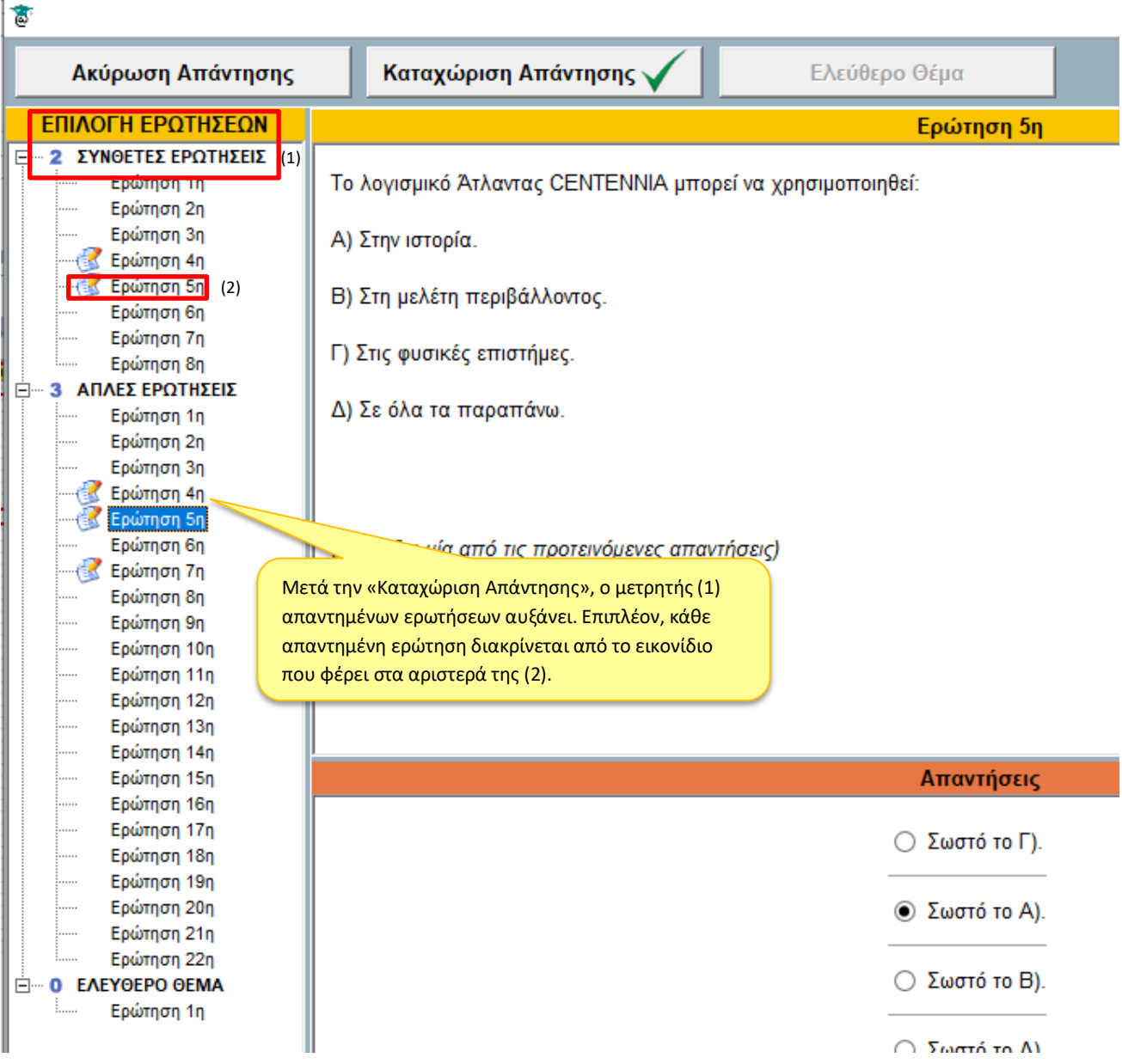

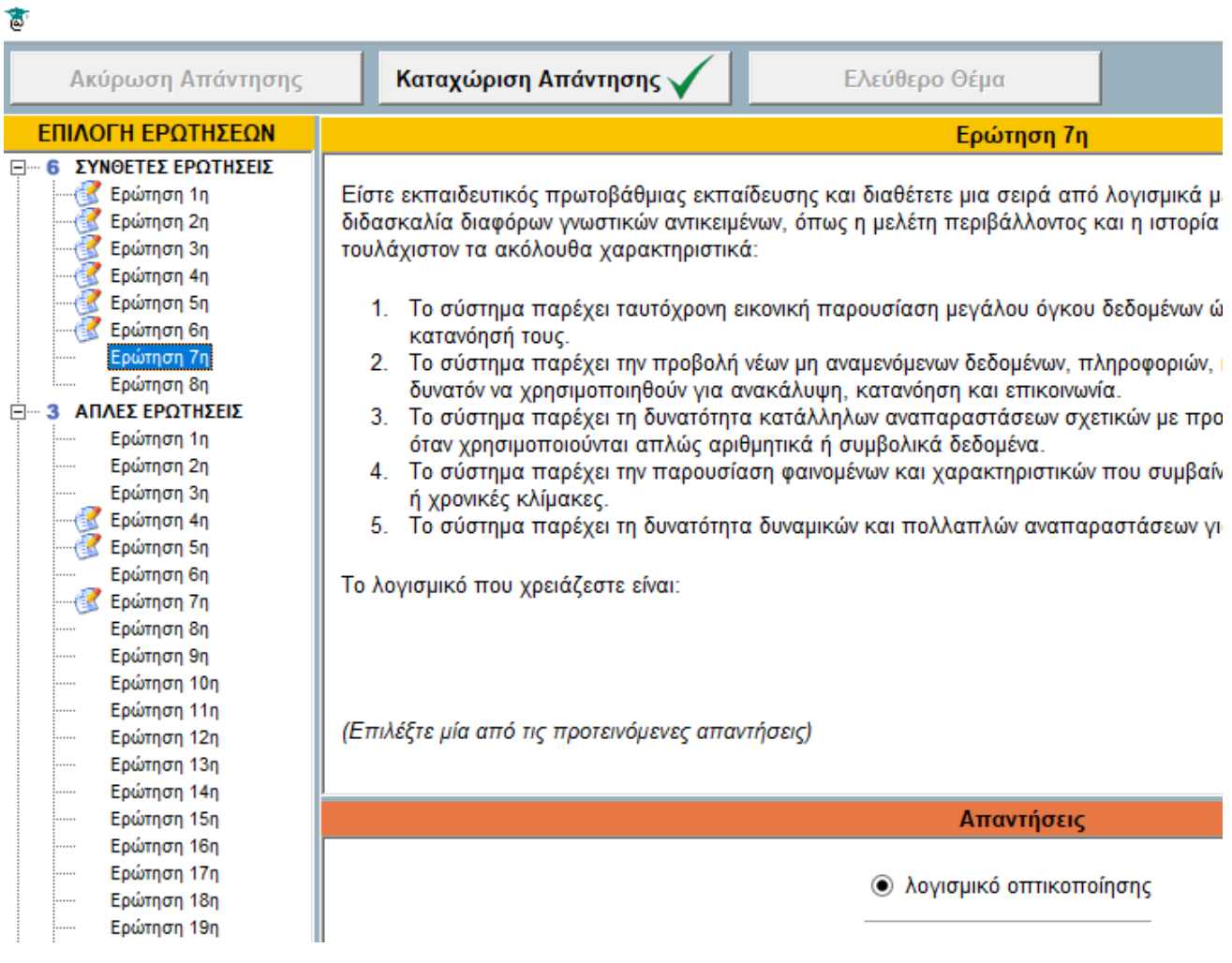

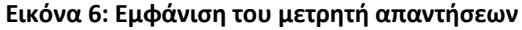

Όταν ο χρήστης έχει απαντήσει στο σύνολο των ερωτήσεων που επιτρέπεται για κάθε τύπο ερώτησης (σύνθετη ή απλή), τότε το σύστημα δεν επιτρέπει την απάντηση περισσότερων ερωτήσεων και εμφανίζει σχετικό ενημερωτικό μήνυμα.

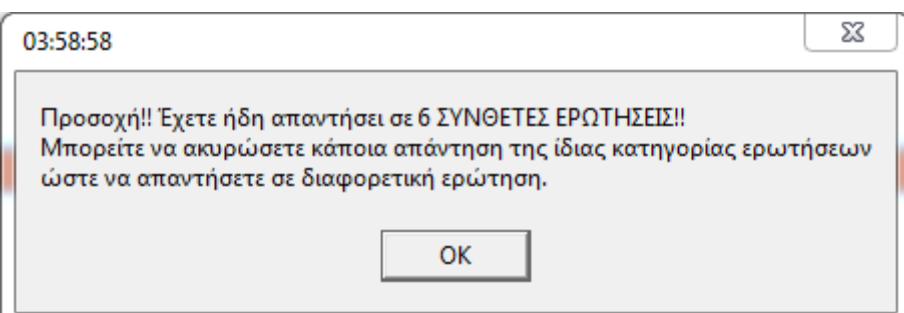

Σε κάθε περίπτωση ο χρήστης έχει τη δυνατότητα Ακύρωσης Καταχωρισμένης Απάντησης προκειμένου να μπορέσει να απαντήσει σε διαφορετική ερώτηση (βλέπε επόμενη ενότητα).

### **Επεξεργασία Καταχωρισμένης Απάντησης**

Μία ήδη καταχωρισμένη απάντηση επιδέχεται εκ νέου επεξεργασία. Δηλαδή ο εξεταζόμενος έχει τη δυνατότητα, είτε να ακυρώσει την καταχώριση είτε να μεταβάλει τις απαντήσεις που έχει ήδη καταχωρίσει και να επιλέξει εκ νέου «Καταχώριση Απάντησης», όπως φαίνεται στις παρακάτω εικόνες.

| हैं                           |                                                          |
|-------------------------------|----------------------------------------------------------|
| Ακύρωση Απάντησης             | Καταχώριση Απάντησης ν<br>Ελεύθ                          |
| ΕΠΙΛΟΓΗ ΕΡΩΤΗΣΕΔΝ             |                                                          |
| ΣΥΝΘΕΤΕΣ ΕΡΩΤΗΣΕΙΣ<br>日…<br>6 |                                                          |
| Ερώτηση 1η                    | < συνάδελφός σας, σας ζητά να του πείτε πώς πρέπει       |
| Ερώτηση 2η                    | και με το λογισμικό Geogebra, ώστε να το διδάξει<br>nyor |
| Ερώτηση 3η                    | άτω συμβουλές είναι η πληρέστερη;<br>από τις             |
| Ερώτηση 4η                    |                                                          |
| Ερώτηση 5η                    |                                                          |
| Ερώτηση 6η                    |                                                          |
| Ερώτηση 7η                    | Ο χρήστης έχει τη δυνατότητα ακύρωσης μιας               |
| Ερώτηση 8η                    | καταχωρισμένης απάντησης σε ερώτηση.<br>(Επιλέξτε μί     |
| ΑΠΛΕΣ ΕΡΩΤΗΣΕΙΣ               |                                                          |
| Ερώτηση 1η                    |                                                          |
| Ερώτηση 2η<br>                |                                                          |
| Ερώτηση 3η                    |                                                          |
| Ερώτηση 4η                    |                                                          |
| Ερώτηση 5η                    |                                                          |
| Ερώτηση 6η                    |                                                          |
| Ερώτηση 7η                    |                                                          |
| Ερώτηση 8η                    |                                                          |
| Ερώτηση 9η<br>                |                                                          |
| Ερώτηση 10η<br>               |                                                          |
| Ερώτηση 11η<br>               |                                                          |
| Ερώτηση 12η<br>               |                                                          |
| Ερώτηση 13η<br>.              |                                                          |
| Ερώτηση 14η<br>               |                                                          |
| Environm 15n<br>:             |                                                          |

**Εικόνα 7: Δυνατότητα Ακύρωσης Καταχωρισμένης Απάντησης**

| है                             |                                                           |       |
|--------------------------------|-----------------------------------------------------------|-------|
| Ακύρωση Απάντησης              | Καταχώριση Απάντησης ν<br>Ελεύθερο Θέμα                   | 03:38 |
| ΕΠΙΛΟΓΗ ΕΡΩΤΗΣΕΩΝ              | Ερώτηση 5η                                                |       |
| <b>Η… 6 ΣΥΝΘΕΤΕΣ ΕΡΩΤΗΣΕΙΣ</b> |                                                           |       |
| Ερώτηση 1η                     | Το λογισμικό Άτλαντας CENTENNIA μπορεί να χρησιμοποιηθεί: |       |
| Ερώτηση 2η                     |                                                           |       |
| Ερώτηση 3η                     | Α) Στην ιστορία.                                          |       |
| Ερώτηση 4η                     |                                                           |       |
| Ερώτηση 5η                     | Β) Στη μελέτη περιβάλλοντος.                              |       |
| Ερώτηση 6η                     |                                                           |       |
| Ερώτηση 7η                     | Γ) Στις φυσικές επιστήμες.                                |       |
| Ερώτηση 8η                     |                                                           |       |
| 3 ΑΠΛΕΣ ΕΡΩΤΗΣΕΙΣ<br>F         | Δ) Σε όλα τα παραπάνω.                                    |       |
| Ερώτηση 1η                     |                                                           |       |
| Ερώτηση 2η                     |                                                           |       |
| Ερώτηση 3η                     |                                                           |       |
| Ερώτηση 4η<br>Ερώτηση 5η       |                                                           |       |
| Ερώτηση 6η                     |                                                           |       |
| Ερώτηση 7η                     | (Επιλέξτε μία από τις προτεινόμενες απαντήσεις)           |       |
| Ερώτηση 8η                     |                                                           |       |
| Ερώτηση 9η                     |                                                           |       |
| Ερώτηση 10η                    |                                                           |       |
| Ερώτηση 11η                    |                                                           |       |
| Ερώτηση 12η                    |                                                           |       |
| Ερώτηση 13η                    |                                                           |       |
| Ερώτηση 14η                    |                                                           |       |
| Ερώτηση 15η                    | Απαντήσεις                                                |       |
| Ερώτηση 16η                    |                                                           |       |
| Ερώτηση 17η                    | Σωστό το Γ).                                              |       |
| Ερώτηση 18η                    |                                                           |       |
| Ερώτηση 19η                    |                                                           |       |
| Ερώτηση 20η                    | <b>E</b> Σωστό το A).                                     |       |
| Ερώτηση 21η                    |                                                           |       |
| Ερώτηση 22η                    | p B).                                                     |       |
| <b>0 EAEYOEPO OEMA</b><br>F    | Ο χρήστης επιλέγοντας μία απαντημένη ερώτηση              |       |
| Ερώτηση 1η                     |                                                           |       |
|                                | μπορεί να δει την καταχωρισμένη απάντηση και<br>b Δ).     |       |
|                                | μπορεί να την απαντήσει εκ νέου.                          |       |
|                                |                                                           |       |

**Εικόνα 8: Δυνατότητα Μεταβολής των Απαντήσεων σε Καταχωρισμένη Ερώτηση**

Μετά την τροποποίηση της απάντησης σε μία ερώτηση ο εξεταζόμενος πρέπει να επιλέξει εκ νέου το πλήκτρο «Καταχώριση Απάντησης».

### <span id="page-15-0"></span>**2.4 Δημιουργία αρχείου Ελεύθερου Θέματος**

### **Επισκόπηση Ελεύθερου Θέματος**

Για να δει ο χρήστης το ελεύθερο θέμα που του έχει διατεθεί πρέπει να επιλέξει αρχικά την «Ερώτηση 1<sup>η</sup>» από την περιοχή επιλογών ΕΛΕΥΘΕΡΟ ΘΕΜΑ και στη συνέχεια από τη γραμμή διαχείρισης «**Ελεύθερο Θέμα**» -> «**Εκφώνηση Ελεύθερου Θέματος**». Το αρχείο κειμένου που θα εμφανιστεί περιέχει:

- Την εκφώνηση του ελεύθερου θέματος, και
- Το πλαίσιο συγγραφής του ελεύθερου θέματος.

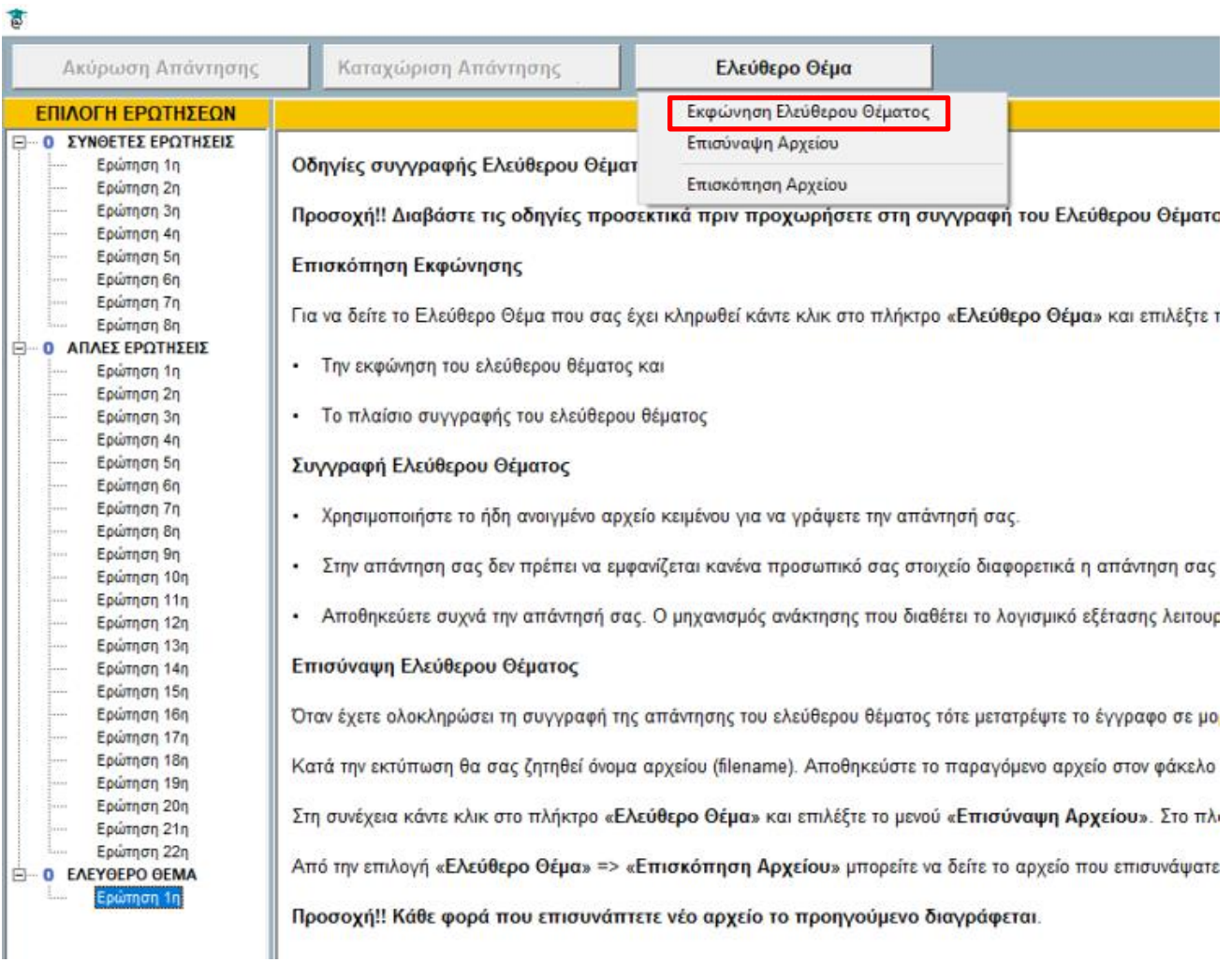

### **Εικόνα 9: Επιλογή για την εμφάνιση του αρχείου ανάπτυξης του ελεύθερου θέματος**

#### **Συγγραφή Ελεύθερου Θέματος**

Η συγγραφή του Ελεύθερου Θέματος θα γίνει με τη χρήση εφαρμογής επεξεργασίας κειμένου που θα διαθέτει για αυτό το σκοπό ο υπολογιστής.

Ο εξεταζόμενος πρέπει να χρησιμοποιήσει το ήδη ανοιγμένο αρχείο κειμένου για να γράψει την απάντησή του (στο τμήμα «Απάντηση Ελεύθερου Θέματος»).

**Προσοχή!!** Στην απάντησή δεν πρέπει να εμφανίζεται κανένα προσωπικό στοιχείο του εξεταζόμενου διαφορετικά η απάντησή θα ακυρώνεται και το ελεύθερο θέμα δεν λαμβάνεται υπόψη στη τελική βαθμολόγηση.

**Προσοχή!!** Ο εξεταζόμενος θα πρέπει να Αποθηκεύει συχνά τo αρχείο του ελεύθερου θέματος. Ο μηχανισμός ανάκτησης που διαθέτει το λογισμικό εξέτασης ισχύει μόνο για το αυτοματοποιημένο μέρος της εξέτασης.

#### **Επισύναψη Ελεύθερου Θέματος**

Μετά την ολοκλήρωση της συγγραφής του ελεύθερου θέματος, ο χρήστης θα πρέπει να μετατρέψειτο αρχείο κειμένου (\*.docx) σε Acrobat PDF. Αυτό θα είναι εφικτό είτε μέσω της εφαρμογής επεξεργασίας κειμένου είτε μέσω άλλης διαδικασίας που θα υποστηρίζει το σύστημα που χρησιμοποιείται.

**Κατά τη μετατροπή του αρχείο ο χρήστης δύναται να δηλώσει όποιο όνομα αρχείου που τον εξυπηρετεί ή και ακόμα να αφήσει το προτεινόμενο όνομα αρχείου που θα του εμφανιστεί.**

#### **Ως τοποθεσία αποθήκευσης προτείνεται ο φάκελος c:\ΠΙΣΤΟΠΟΙΗΣΗ**

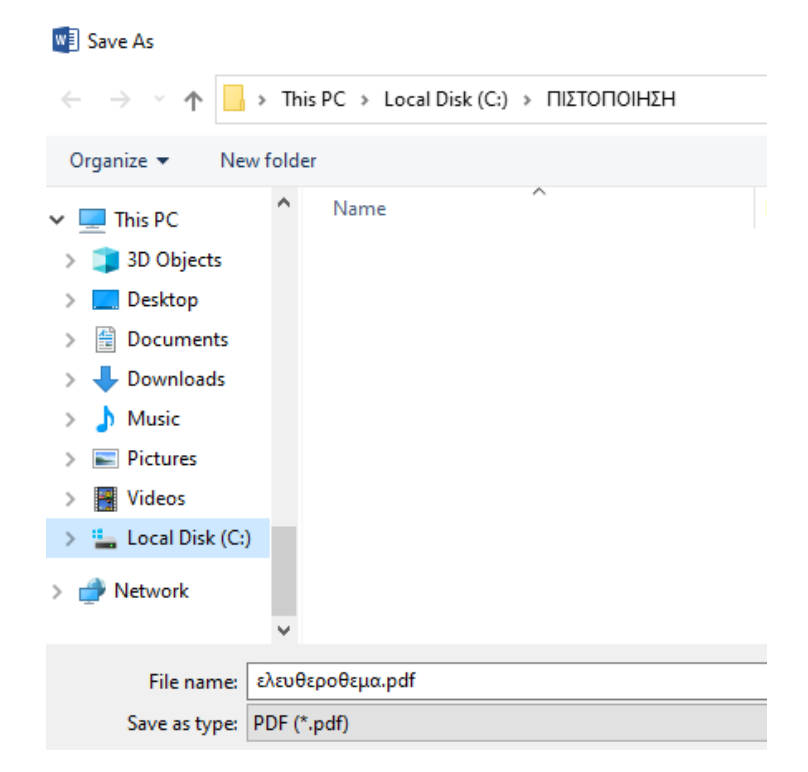

**Εικόνα 10: Εισαγωγή ονόματος αρχείου για την αρχείο PDF**

#### **Επισύναψη του αρχείου Ελευθέρου Θέματος στο αρχείο Απαντήσεων**

Μετά την παραγωγή και αποθήκευση του αρχείου PDF, ο χρήστης πρέπει να επισυνάψει το αρχείο αυτό στο αρχείο απαντήσεων της εφαρμογής πιστοποίησης TiBi2Cert.

Συνεπώς, ο χρήστης επιλέγει το πλήκτρο «**Ελεύθερο Θέμα**» και στο αναδυόμενο μενού επιλογών που εμφανίζεται επιλέγει «**Επισύναψη Αρχείου**».

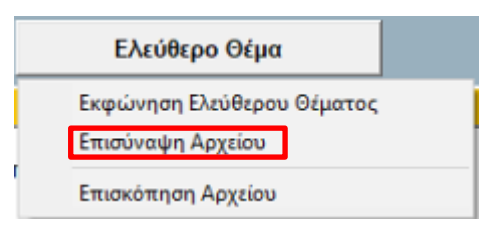

**Εικόνα 11: Επισύναψη του αρχείου ελεύθερου θέματος**

Στη συνέχεια εμφανίζεται ένα πλαίσιο διαλόγου μέσω του οποίου ο χρήστης καλείται να επιλέξει το PDF αρχείο στο οποίο έχει αποθηκεύσει το ελεύθερο θέμα.

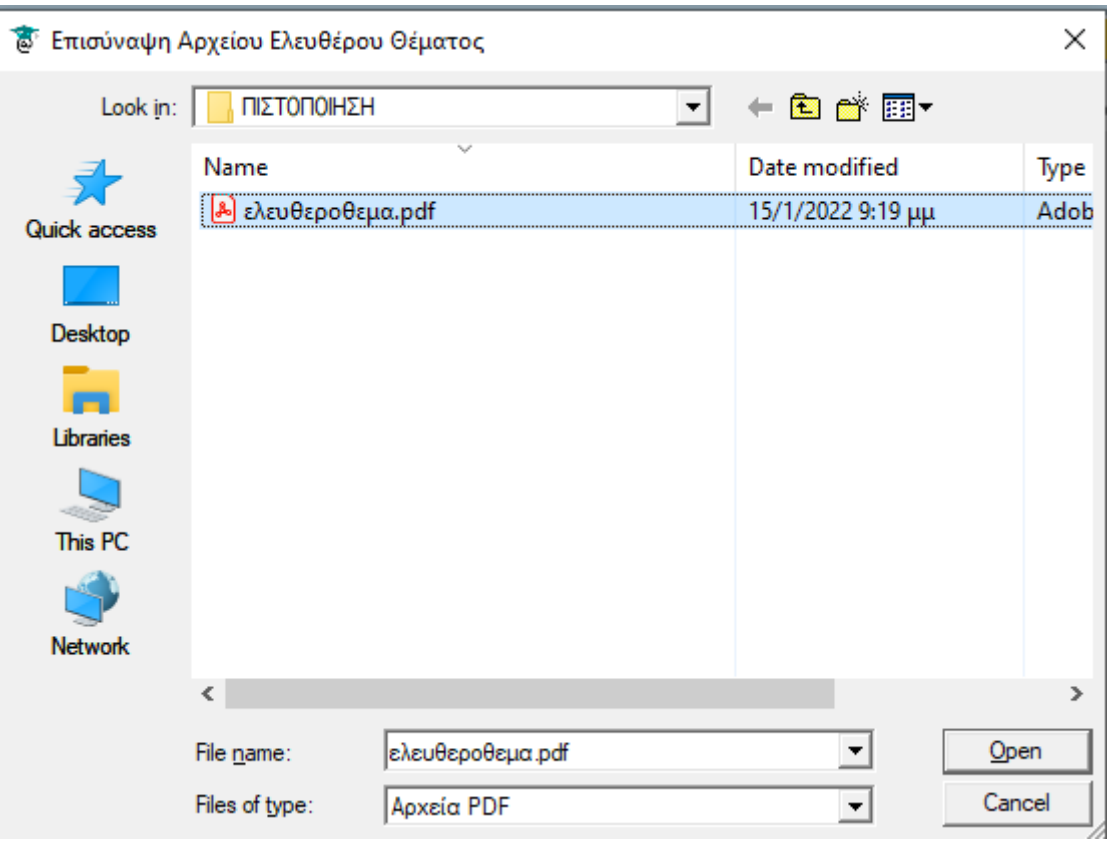

**Εικόνα 12: Επισύναψη του αρχείου ελεύθερου θέματος**

Μετά την επισύναψη του αρχείου ο χρήστης έχει τη δυνατότητα να δει το περιεχόμενο του αρχείου ανά πάσα στιγμή το επιθυμεί, επιλέγοντας «**Επισκόπηση Αρχείου**» από το αναδυόμενο μενού επιλογών του πλήκτρου «**Ελεύθερο Θέμα**».

**Σημ. 1η**: Η επιλογή «**Επισκόπηση Αρχείου**» είναι ενεργή μόνο όταν ο χρήστης έχει επισυνάψει το αρχείο τουλάχιστον μία φορά.

**Σημ. 2η**: Από τη στιγμή που ο χρήστης έχει επισυνάψει ένα αρχείο αυτό δεν μπορεί να διαγραφεί. Δύναται όμως να αντικατασταθεί με νέο αρχείο, ακολουθώντας την ίδια διαδικασία επισύναψης.

**Προσοχή!!:** Όταν τελειώνει η εξέταση αυτόματα (λόγω λήξης του χρόνου εξέτασης) η εφαρμογή ΔΕΝ δίνει τη δυνατότητα για επισύναψη του Ελεύθερου Θέματος αν αυτό δεν έχει γίνει ήδη.

### <span id="page-19-0"></span>**2.5 Βοηθητικές Λειτουργίες Εφαρμογής**

Για την ευκολότερη επισκόπηση της εκφώνησης μιας ερώτησης, ο εξεταζόμενος έχει τη δυνατότητα αυξομείωσης του μεγέθους της περιοχής επισκόπησής της με αντίστοιχη αυξομείωση της περιοχής των απαντήσεων.

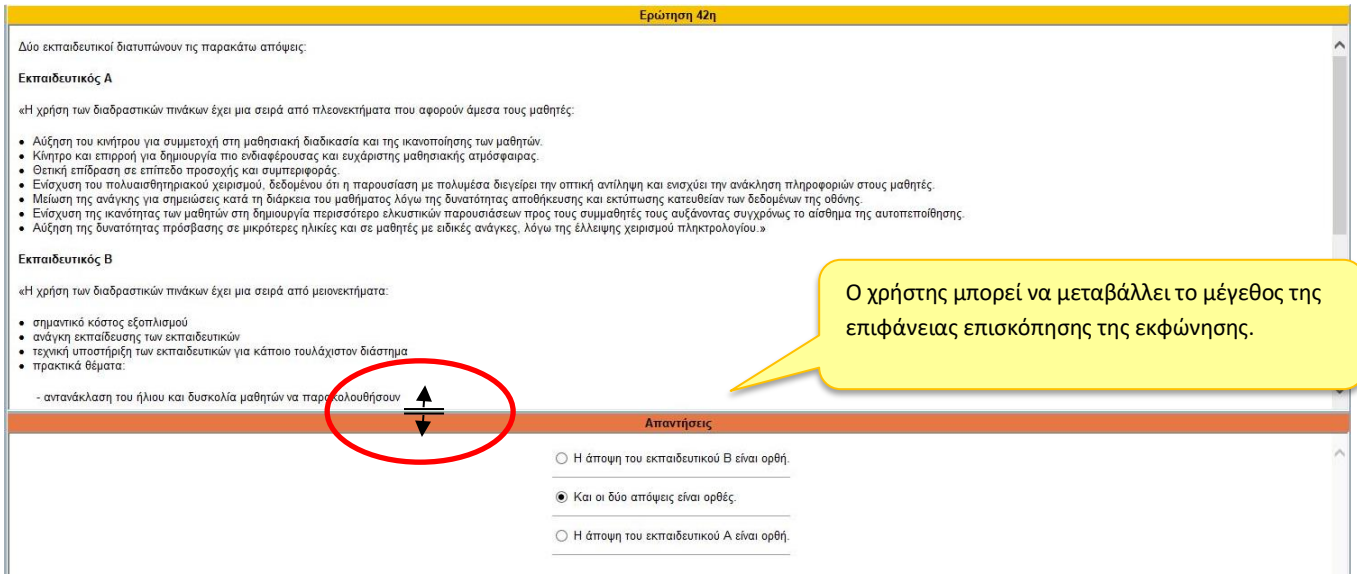

**Εικόνα 9: Δυνατότητα Μεταβολής μεγέθους επιφάνειας επισκόπησης της εκφώνησης**

Επίσης στη Γραμμή Διαχείρισης υπάρχει χρονόμετρο – ένδειξη για το χρόνο που υπολείπεται για την ολοκλήρωση της εξέτασης.

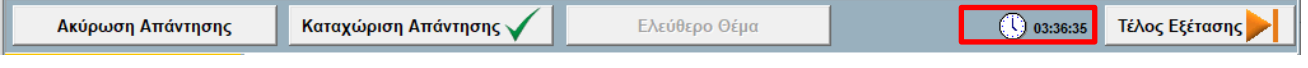

**Εικόνα 10: Υπολειπόμενος Χρόνος Εξέτασης. Δυνατότητα Απόκρυψης Χρονομέτρου**

Ο χρήστης έχει τη δυνατότητα απόκρυψης του χρονομέτρου με απλό «κλικ» επάνω στο ρολόι.